# **Настройка MixW для соревнования «Владимирский тест»**

## **Большая благодарность Виктору Кособокову R3BB за предоставленные файлы и помощь.**

- 1. Скачайте архив с файлов для настройки MixW StatsVLADIMIR.zip . Из этого архива файлы: Ext\_vladimir.exe, StatsVLADIMIR.dll, VLtest.mc скопируйте в папку С:\Program Files\MixW\Plugins (в папку, где установлен MixW).
- 2. Обязательно в меню Конфигурация-> Персональные данные указать свой локатор в поле Локатор и для Владимирских радиолюбителей также указать район по RDA в поле Регион индекс (Domain) Эти даннве нужны будут для формирования отчета.

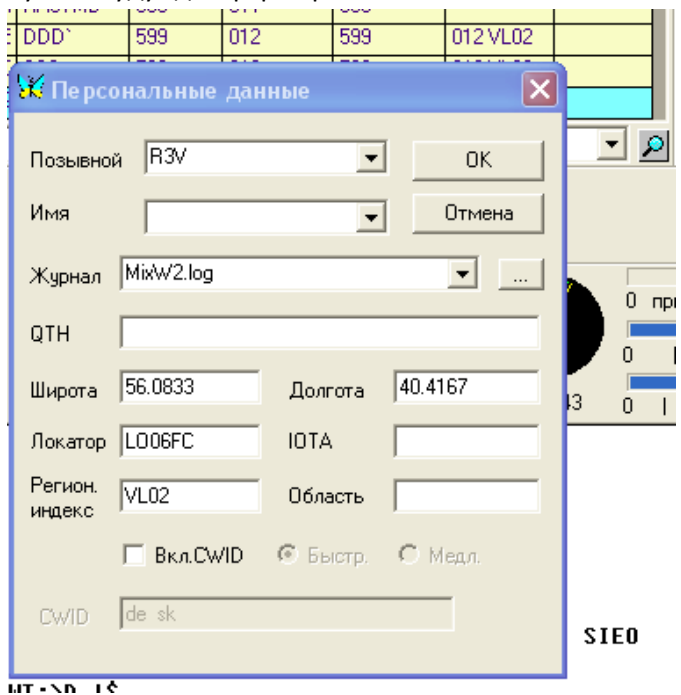

3. В меню «Показывать» -> «Режим соревнования»

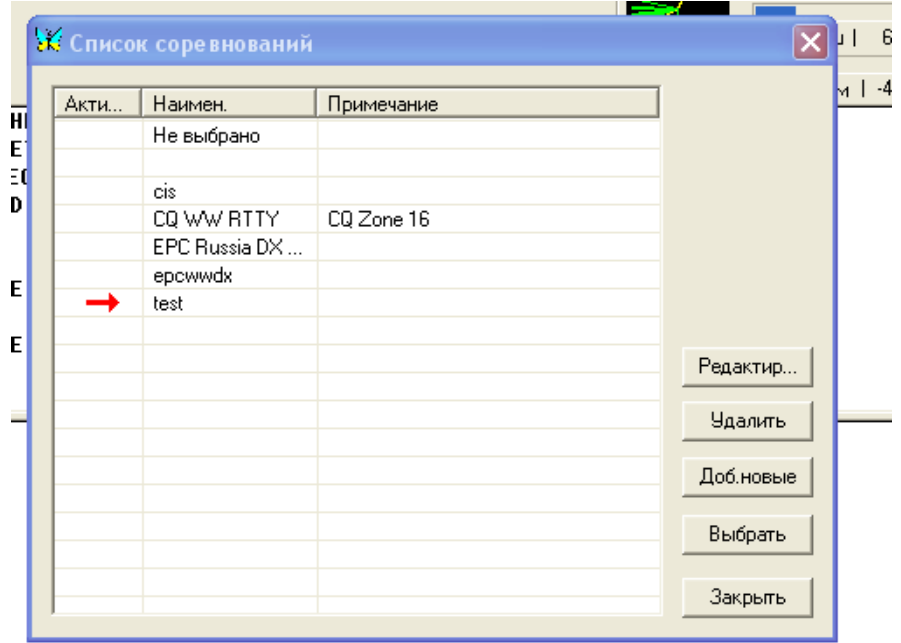

Нажимаем «Добавить». Появляется окно:

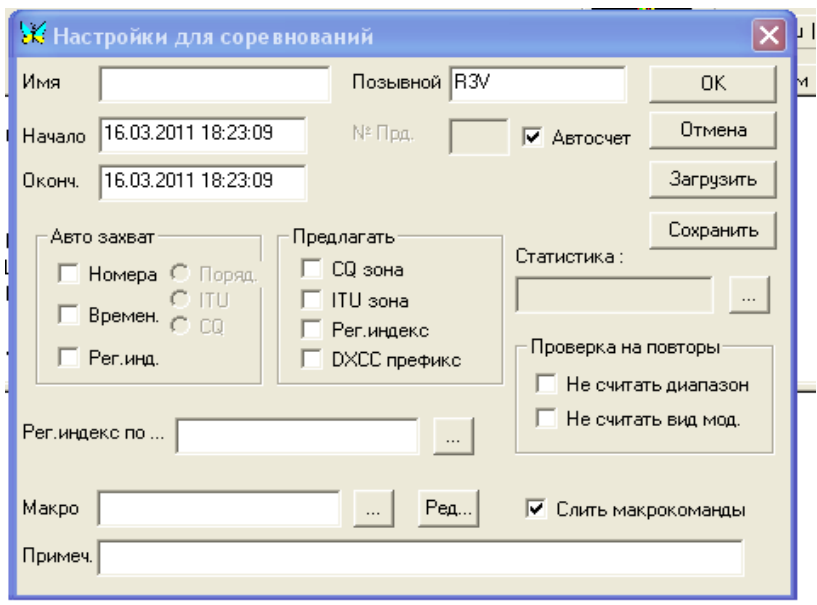

Заполняем поля, как на рисунке. Обязательно должна стоять галочка в поле «Автосчет»

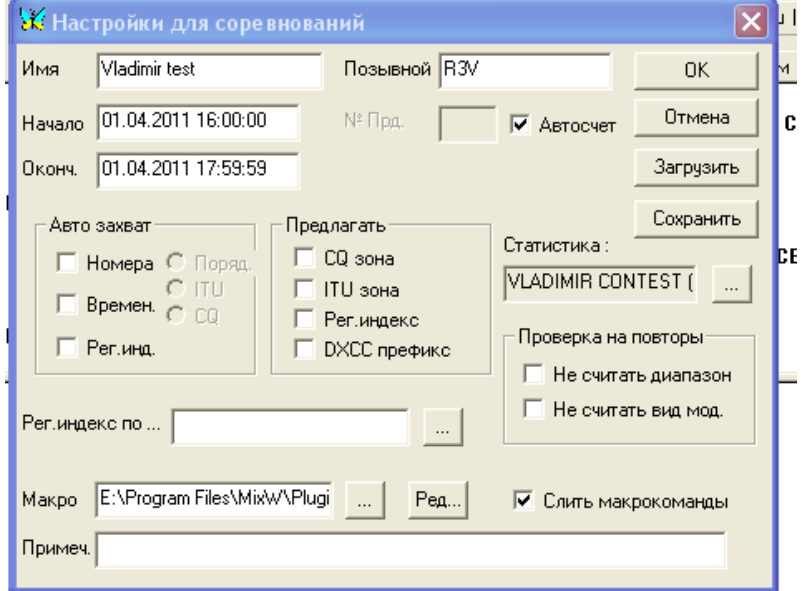

Нажав на кнопку справа от поля «Статистика» откроется новое окно и в нем выберете «VADIMIR CONTEST»

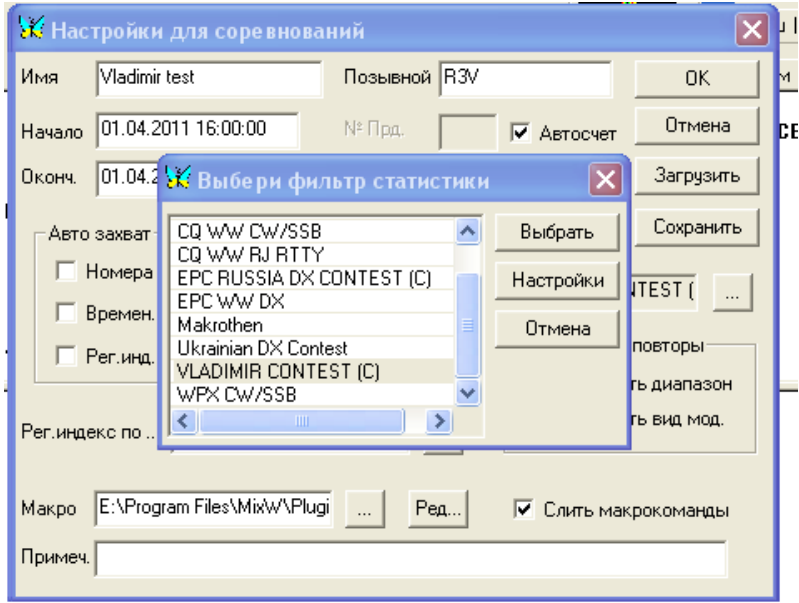

С права от поля «Макро» нажимаем кнопку <…> и переходим в каталог куда скопировали файлы из архива. Выбираем файл <VLtest.mc>. Далее кнопку «Открыть».

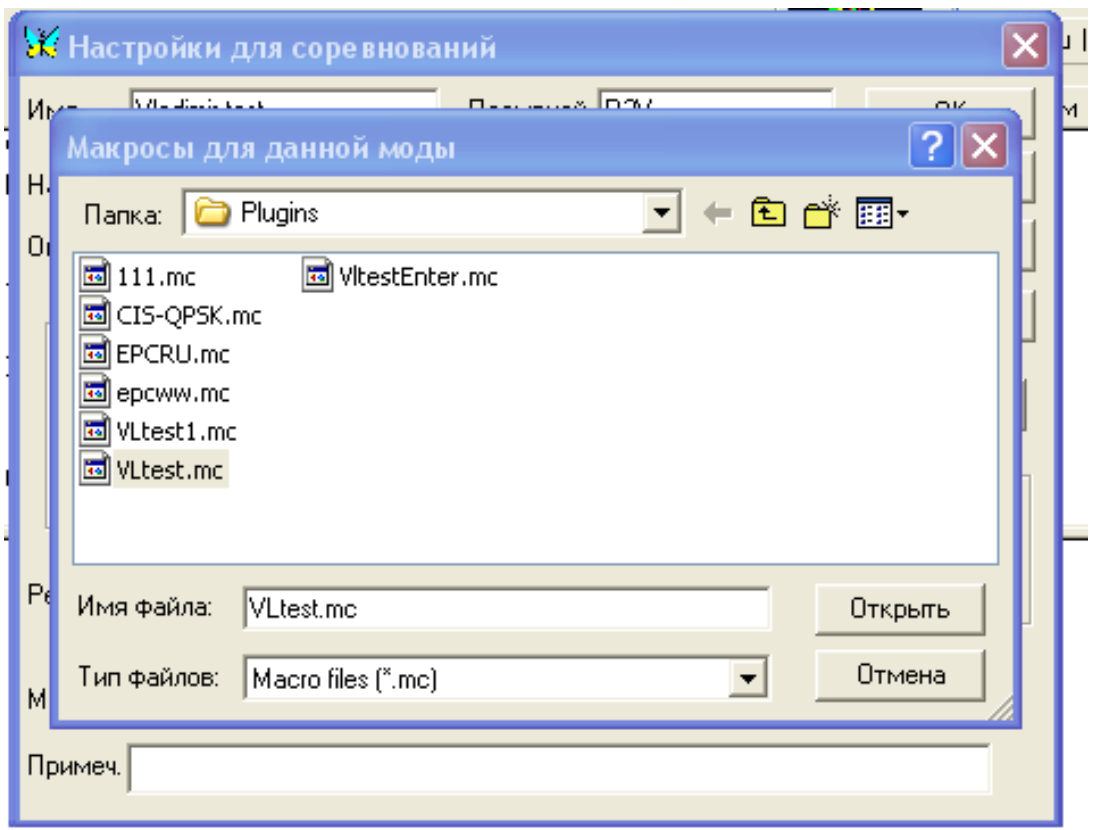

Нажимаем кнопку <ОК>.

Выбираем «Vladimir test» .

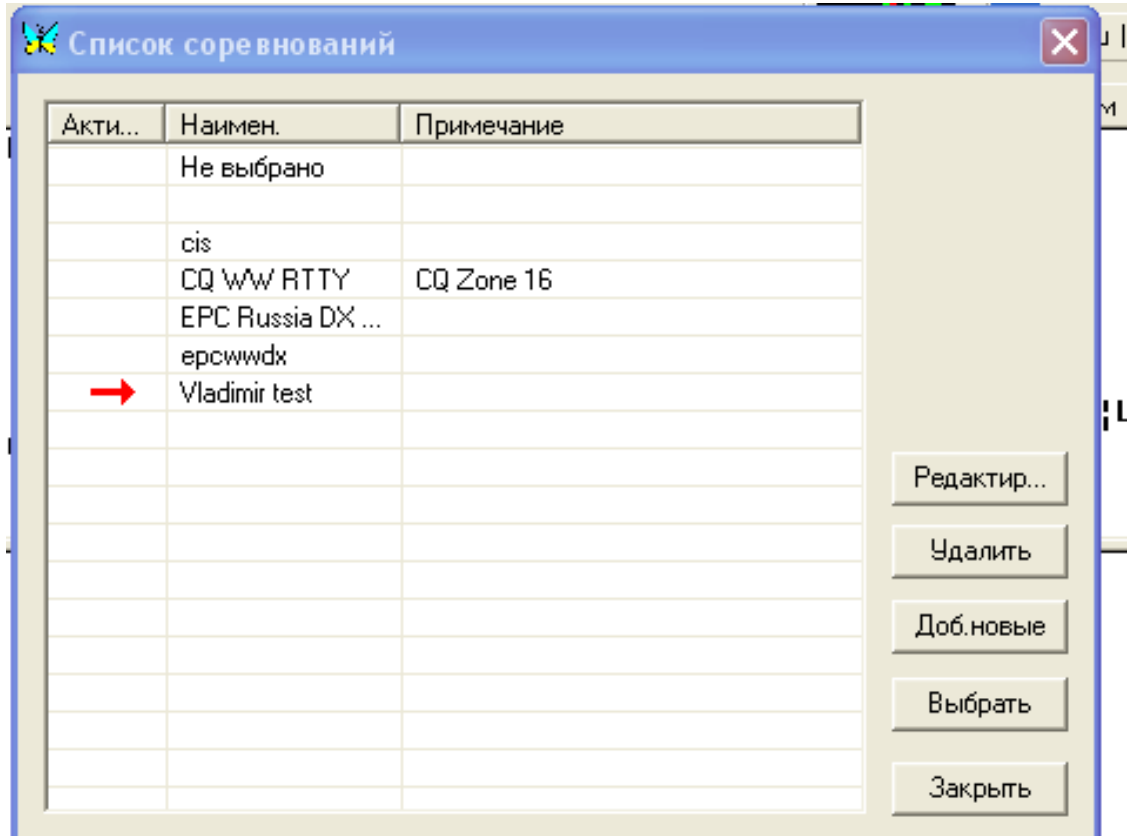

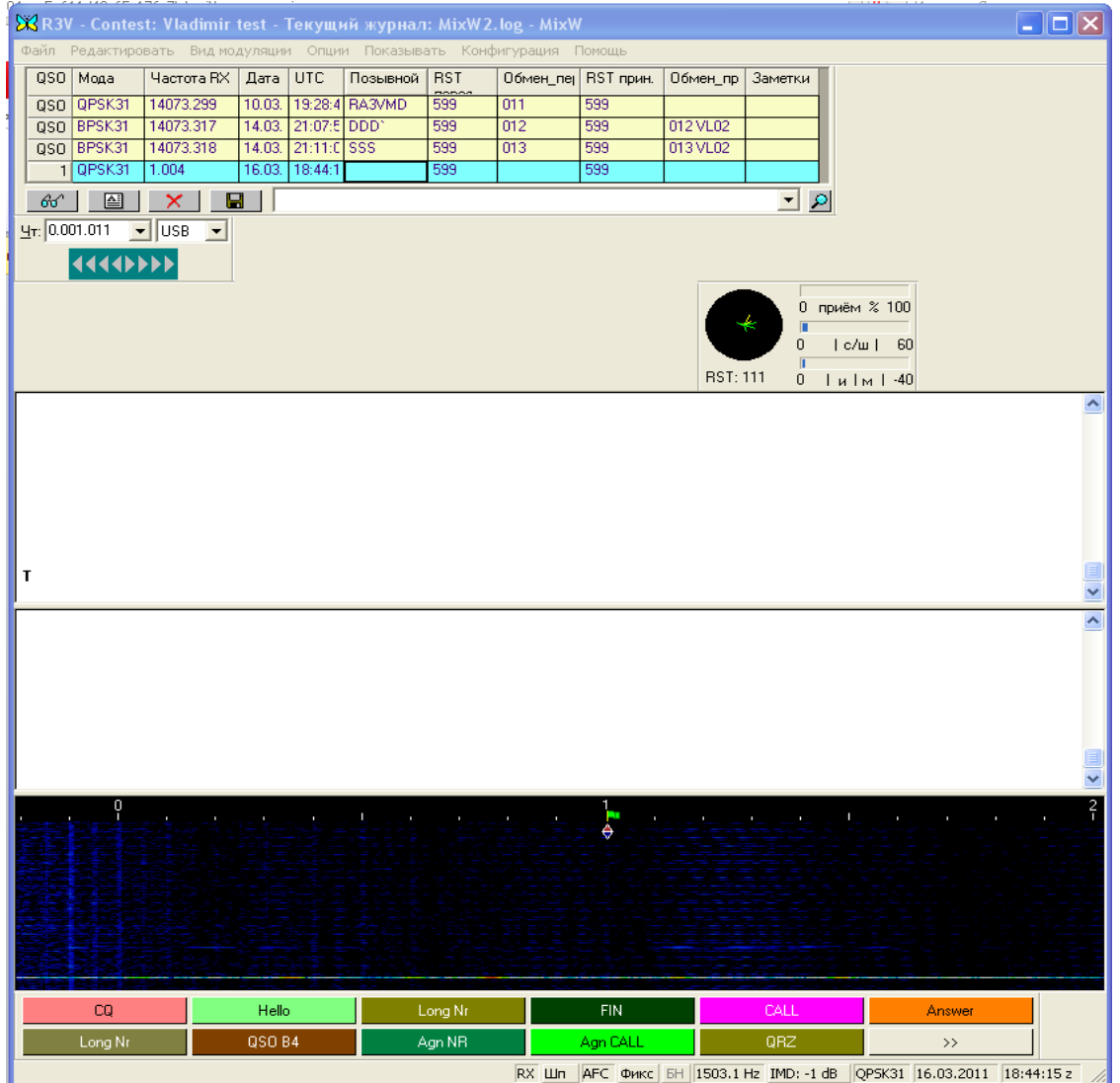

#### И еще маленькое окошечко

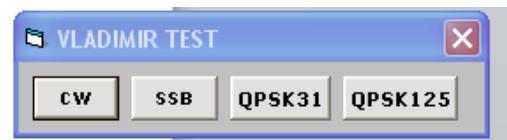

Назначение которого понятно без комментариев.

## Далее нажимаем на клавиатуре <Ctrl>

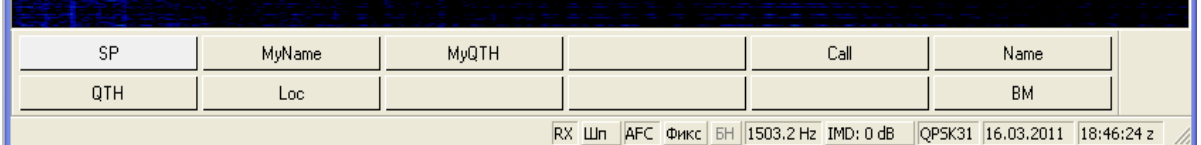

И правой кнопкой мыши нажимаем кнопку <Loc>

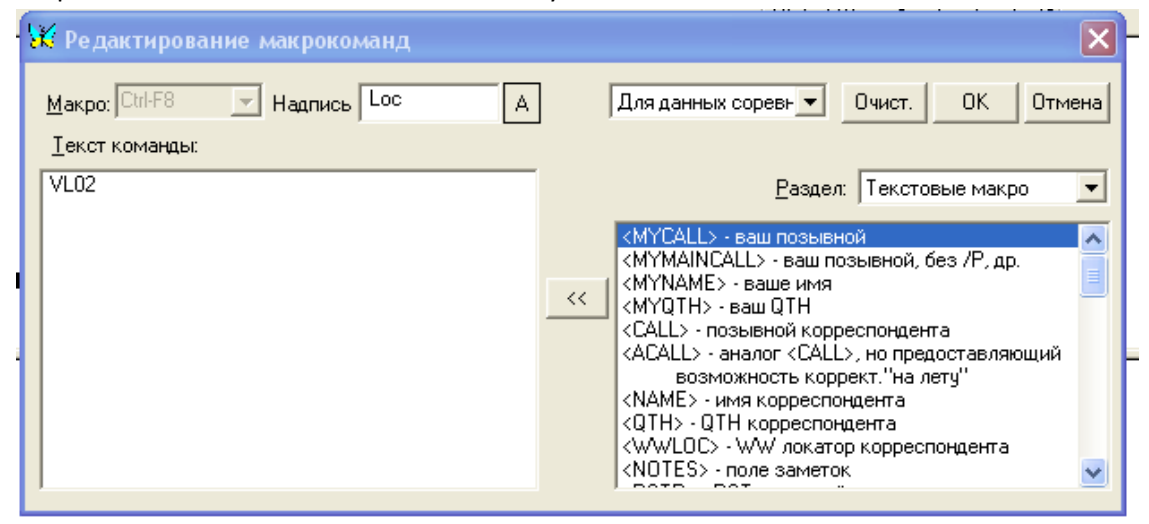

Вместо VL02 Введите свой RDA (для Владимирских спортсменов) или свой локатор для всех остальных, например: LO06. Это значение используется в других макросах и передается в эфир. Нажимаем «ОК».

5. При вводе первого позывного обращаем внимание, чтобы в поле «обмен перед.» был номер 001 (Если база чистая это получиться автоматически).

Обращаю внимание, что в этом поле во время теста RDA или LOC отображаться не будут. В отчете все будет нормально.

Поле ОБМЕН\_ПРИН. Должно заполняться строго в формате 000 LO11, 3-и цифры пробел локатор. При не соблюдении формата связи при формировании отчета эти связи будут пропущены без предупреждений.

Заполнение полей возможно как с клавиатуры, так и двойным кликом мыши. Для занесение принятого контрольного номера надо отдельно кликнуть по номеру связи и отдельно по локатору (RDA).

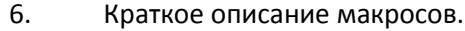

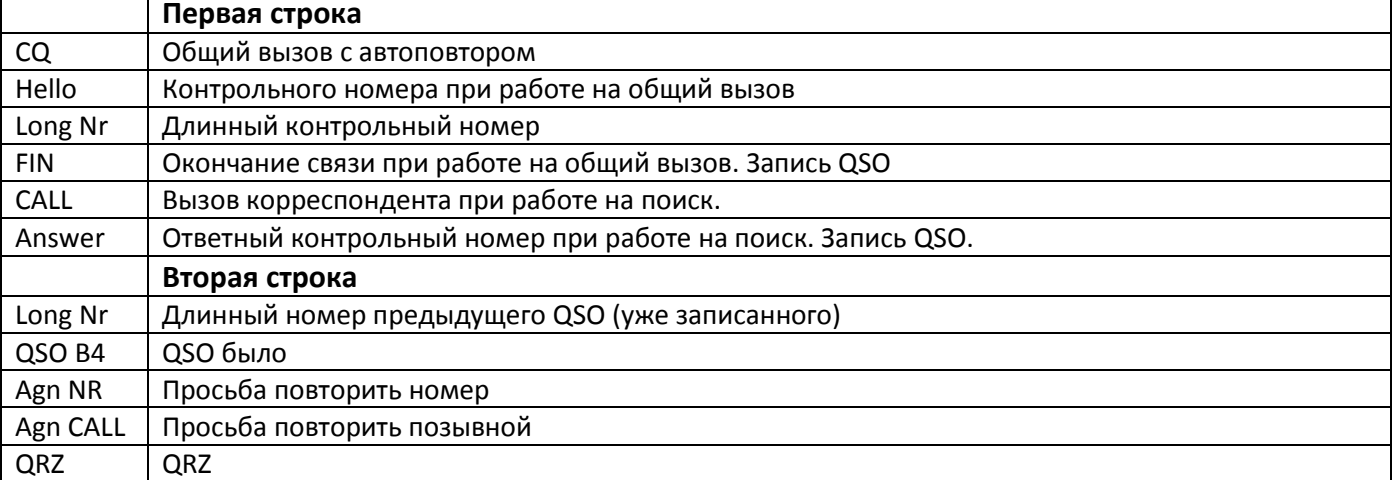

Для контроля результата в процессе теста можно открыть через «Показывать» - «Соревнований» Откроется окно

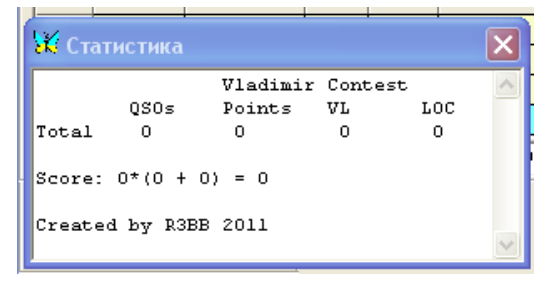

Программа готова к работе.

7. Формирование отчета.

Нажимаем в открывшимся окнеΙx **К Поиск в журнале**  $\Box$  Текст  $|GGG|$ искать в Везде  $\overline{\phantom{a}}$ Показать Отмена **□ Диапаз.** 160m Ваш позыв. R3V  $\rightarrow$  $\overline{\phantom{a}}$ Весь журнал 16.03.2011 21:00:41 | Модул QPSK31  $\Box$  Or ÷ 16.03.2011 21:00:41 Г Страна  $\Box$  До England  $\Box$  QSL ornp. HET  $\Box$  $\Box$  QSL non. HET  $\Box$  $\Box$  Контин.  $EU$  $\overline{\mathsf{v}}$  Соревн. Vladimir test 츠

## Снимем все галочки кроме галочки «Соревнование» и в поле выбираем «Vladimir test».

Далее «Показать». У вас должен показан список связей укладывающийся в интервал времени указанный в настройках соревнования.

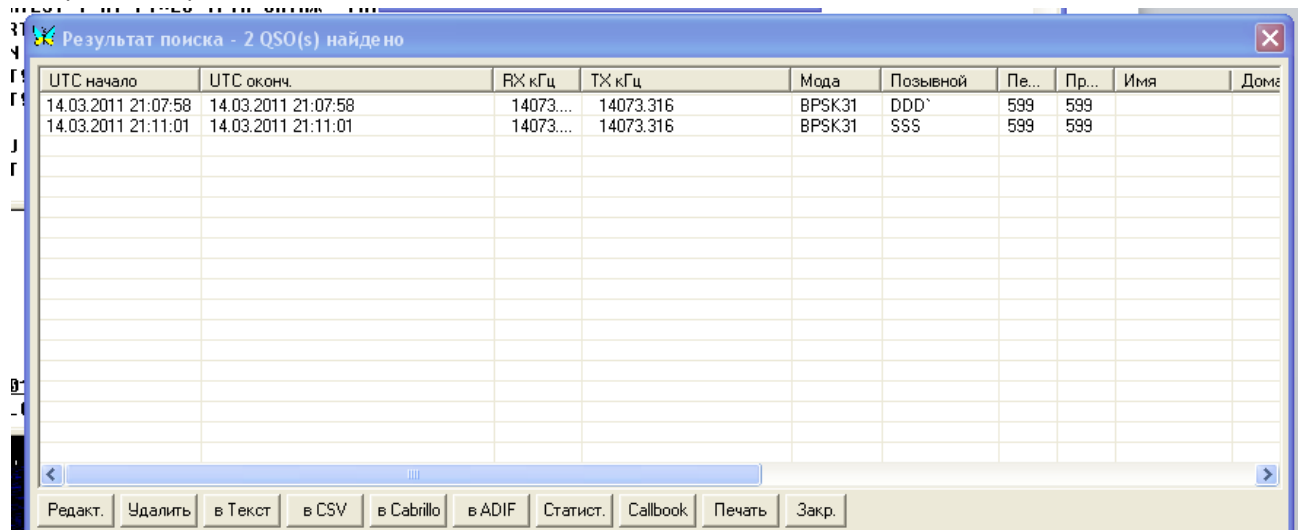

#### Выделяем связи.

and the company

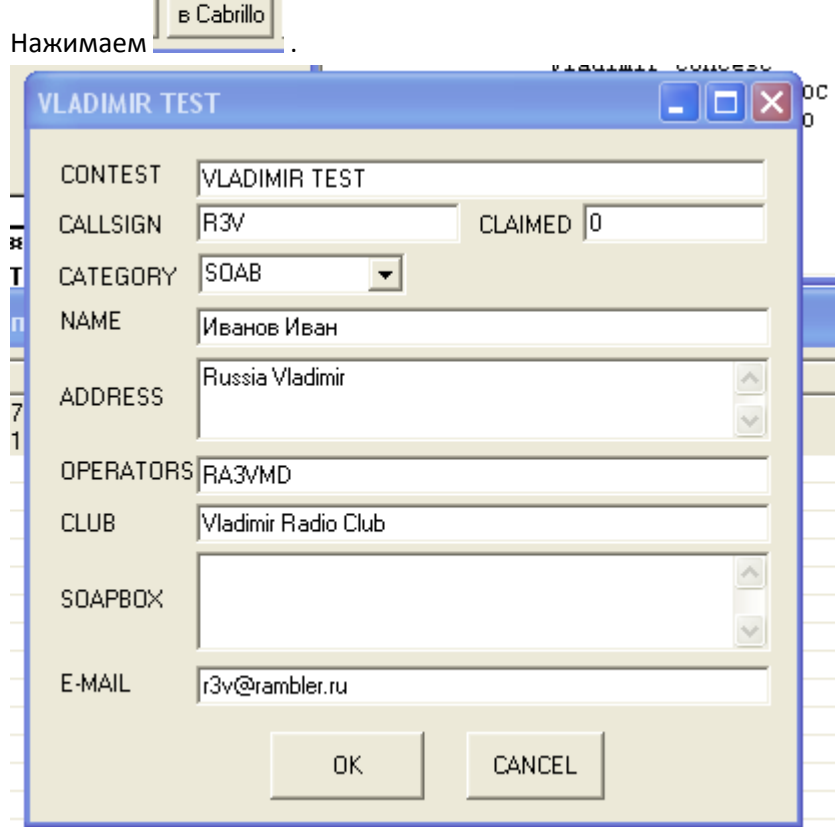

### Нажимаем «ОК».

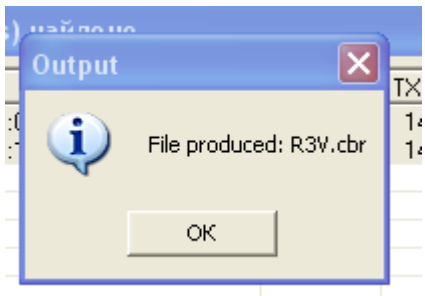

Программа сообщает, что создан файл <Ваш позывной.CBR>, он расположен в каталоге установки MixW. Проверте все ли свзи перенеслись. Если нет , ищите причину, в неправильном заполнении полей этих связей.

Можно отправлять отчет по адресу: [log@r3v.ru](mailto:log@r3v.ru).